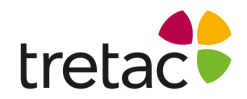

## **Installationsanvisning - StavaRex PC**

- **1.** Starta datorn.
- **2.** Följ instruktionerna som du hittar på insidan av ditt programomslag.
- **3.** Var uppmärksam på att du laddar ner rätt fil.

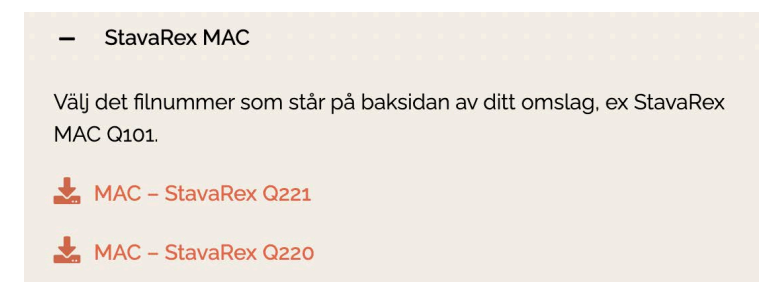

- **4.** Följ instruktionerna på skärmen tills installationen är klar.
- **5.** StavaRex är nu installerat och programikonen bör finnas på ditt skrivbord.
- **6.** Klicka på ikonen för att starta programmet och skriv in ditt licensnummer.

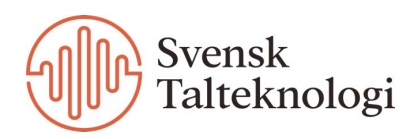